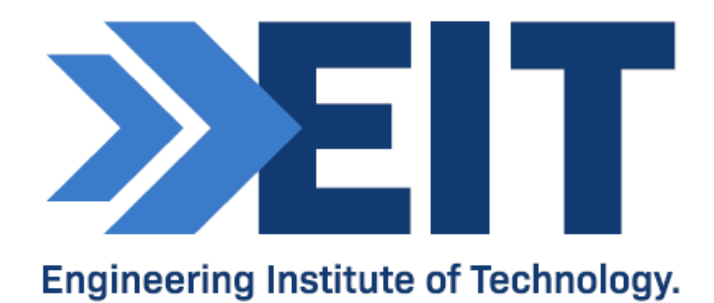

# Citect V5.4 and FactorySoft OPC Client

Software Instructions

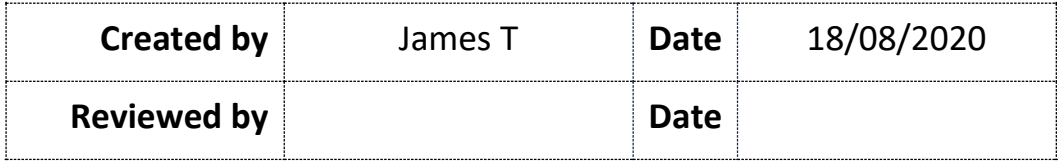

## Remote Labs Software Instructions Citect V5.4 - Demo Version and FactorySoft OPC Client

#### **Accessing the Software:**

Citect V5.4 (demo) is available on the EIT remote labs:<https://lab.electromeet.com/LabList>

Connect to any labs listing Citect V5.4 in order to complete your practical assessment:

Lab Citect

Citect V5.4, OPC Client

**At no point during this practical should you be saving over the software files.**

#### **User Guide:**

1. Run Citect Explorer by clicking on its desktop icon or by locating it under All Programs accessed from the Start Menu:

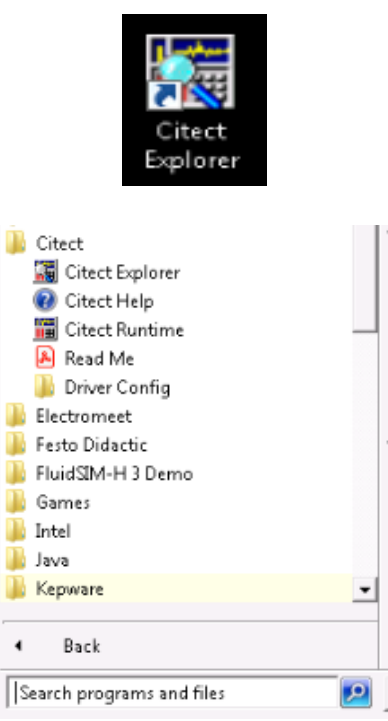

2. Select the project named 'Example' under 'My Projects' in the Project List and run it using either by clicking the Run button or by right-clicking the project and selecting "Run":

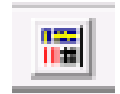

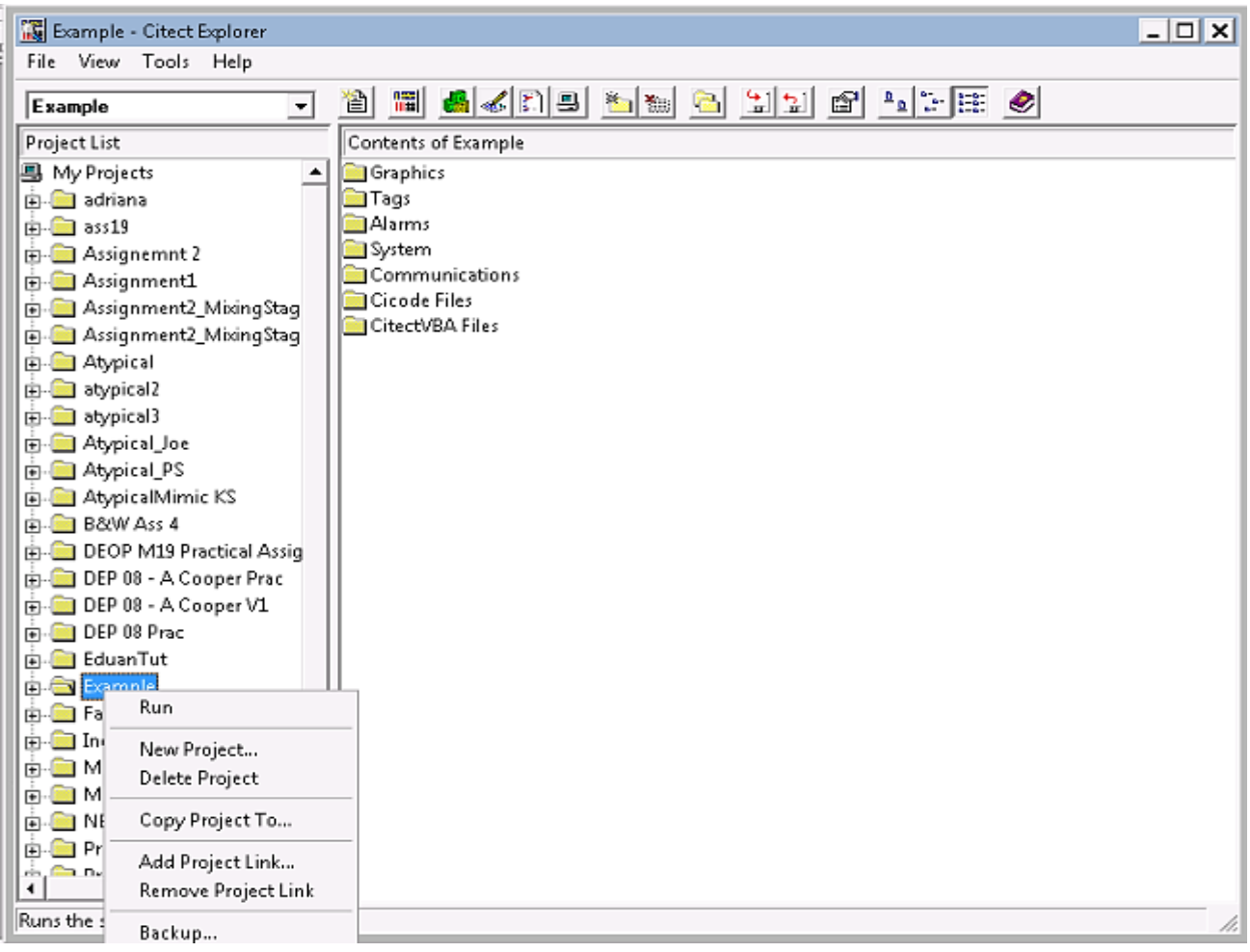

3. Click "OK" if you are met with the following message, to proceed:

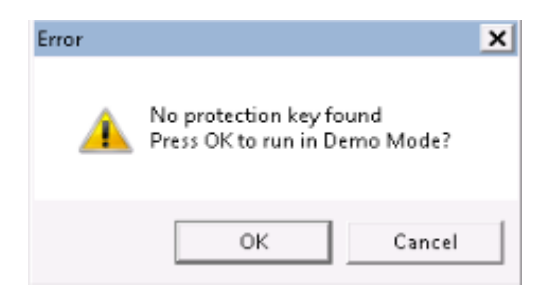

4. Click the button labelled 'Filter' to open up the Copper Filtration demo:

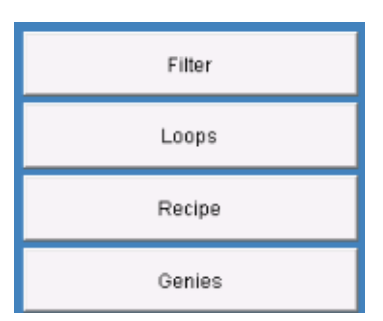

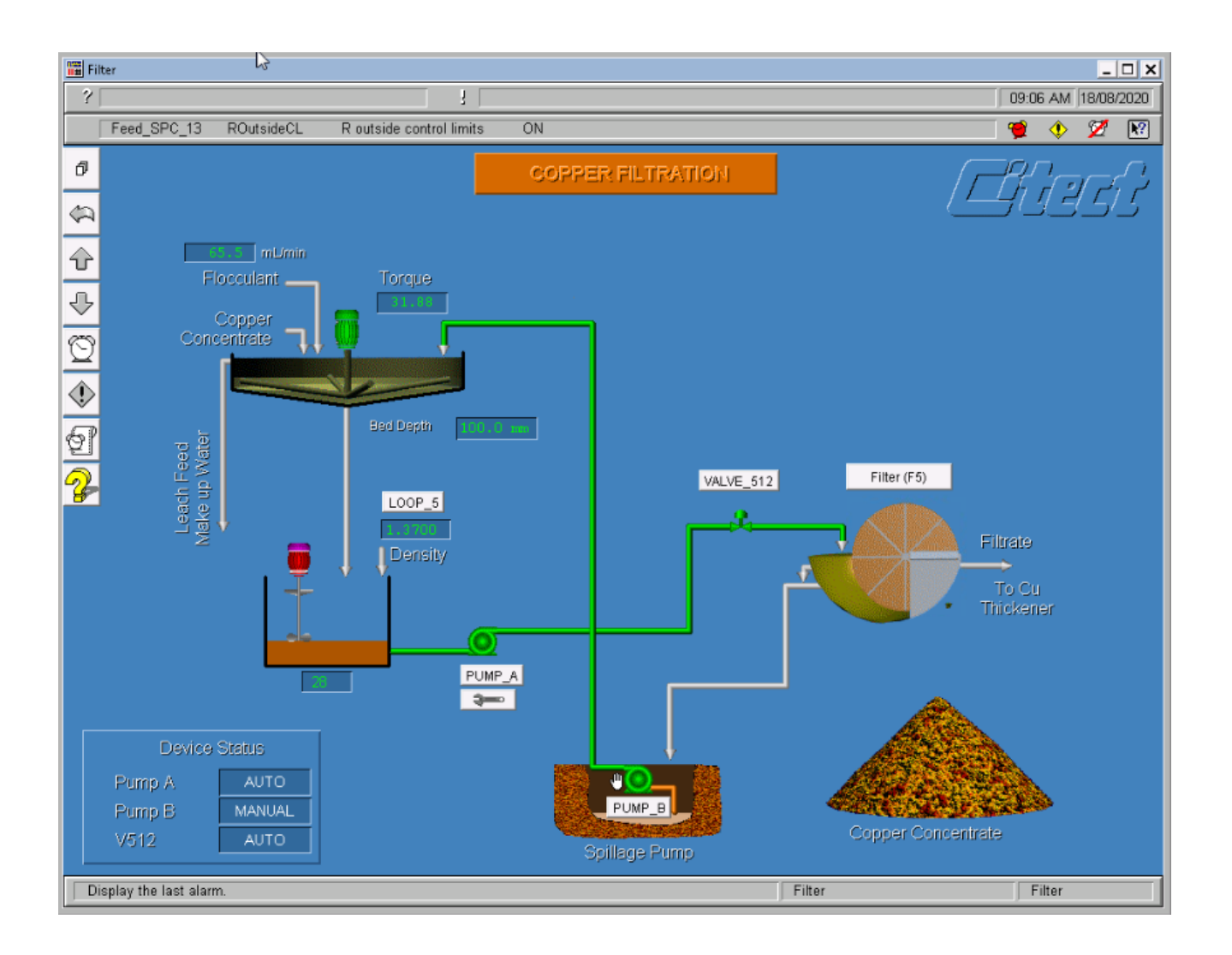

5. Different user interface screens and options can be selected by returning to the menu screen using the back button, or by navigating through them using the up and down arrows:

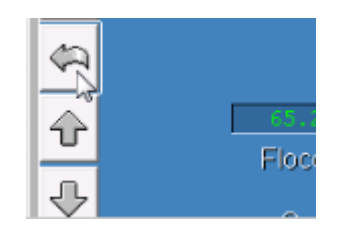

6. You can access the PID loops by clicking on the "Loops" menu item or by clicking on the Loop button on the Filter HMI screen:

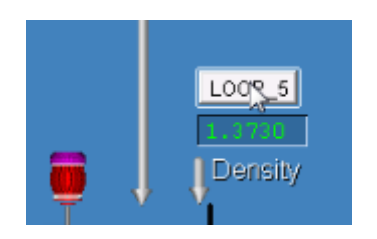

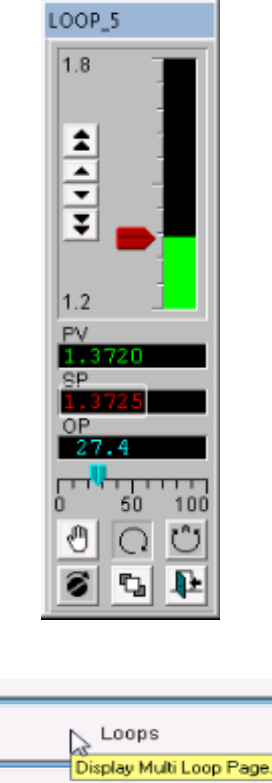

sie o

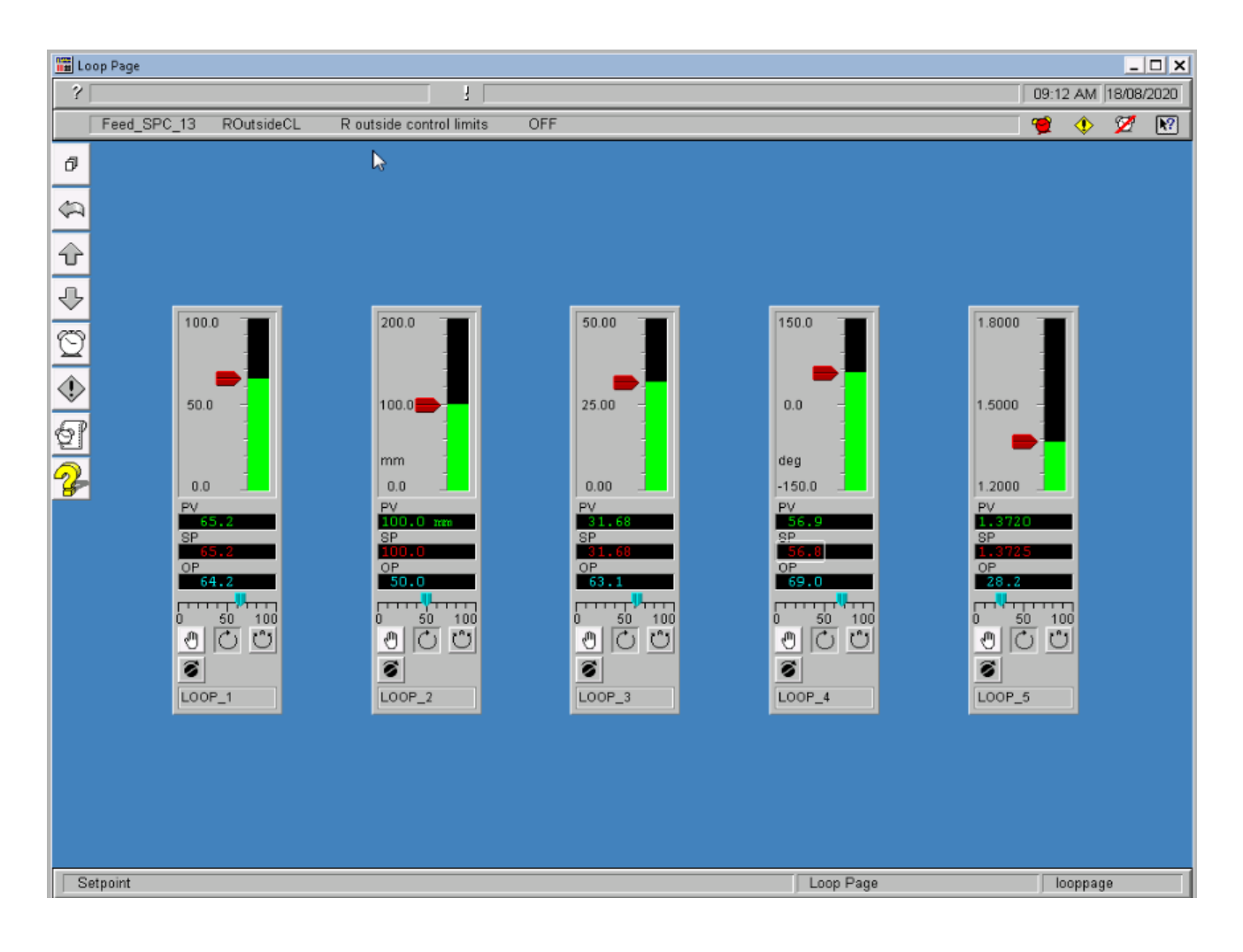

7. Now run the OPC Client from its icon on the desktop:

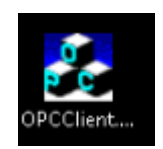

8. In the OPC Client software, select the menu item "OPC" then click "Connect:

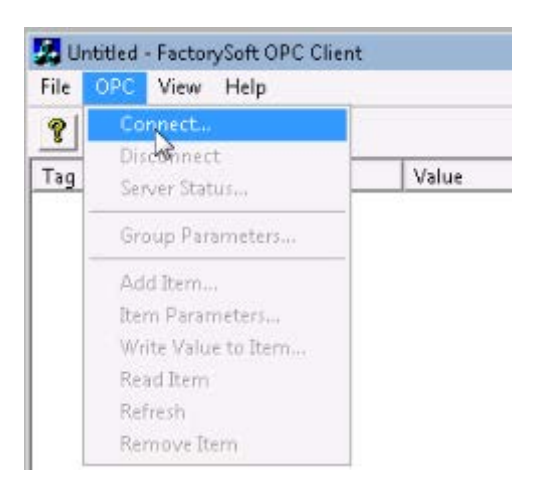

9. Select the "Citect OPC" from the list of available servers and click "OK":

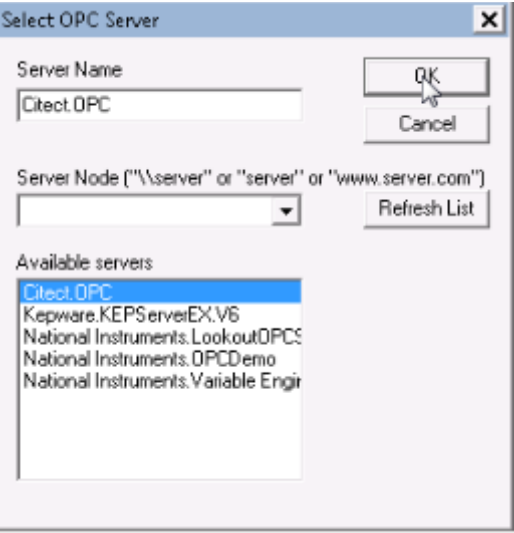

10. Select "OPC" from the menu, then "Group Parameters" and select "OK":

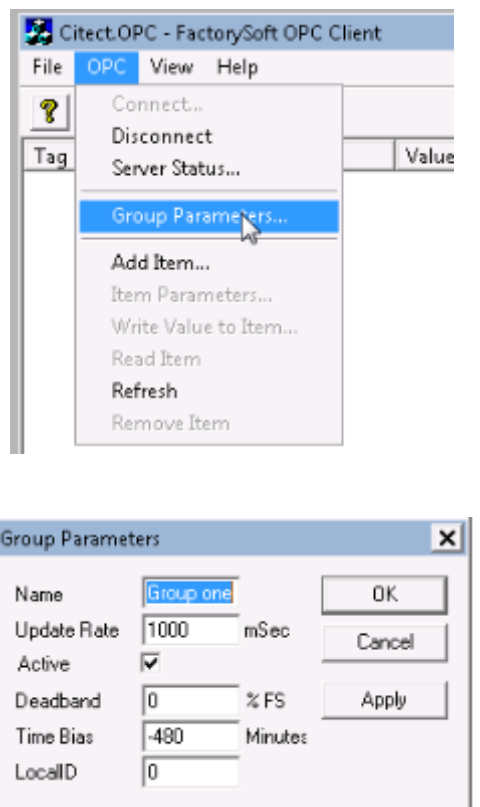

11. Click "OPC" again, then "Add Item":

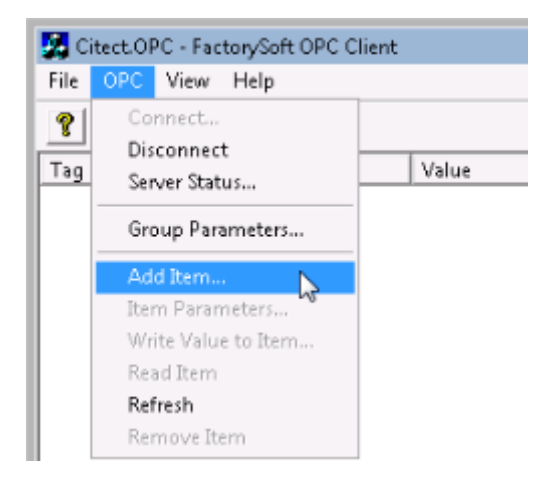

12. Add LOOP\_2\_PV (Process Variable) and LOOP\_2\_SP (Set Point) as items by selecting each from the "Browse items" list, or by typing the Item Name, and clicking "Add Item"; click "Done" when finished:

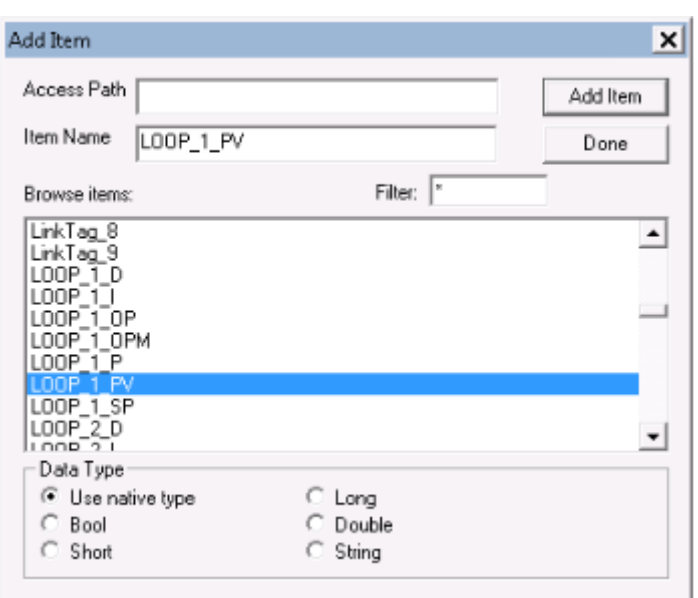

13. The added items will appear in the main OPC Client window; you can now change the control values; e.g. the setpoint, by right-clicking on the Tag item, e.g. LOOP\_2\_SP, in the OPC Client window and clicking "Write Value to Item"; enter a new value and click "OK":

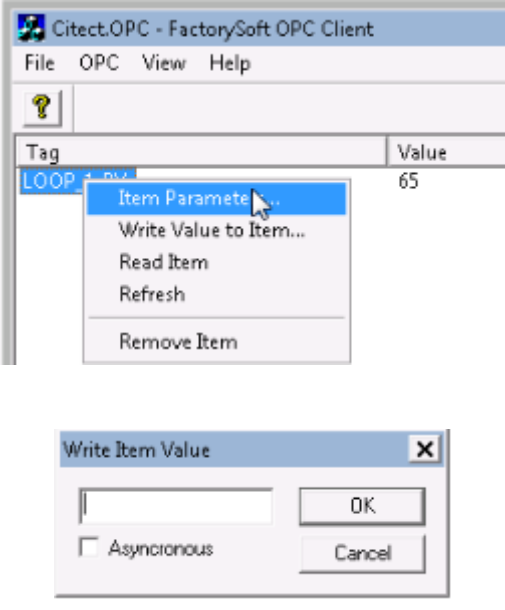

14. Another method of changing the control values is by the red pointer up or down on the PID controller faceplate in the Citect Loops HMI menu and watch the PV or SP change:

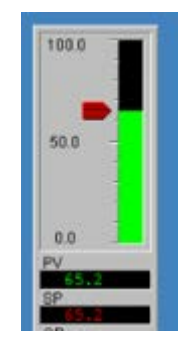

15. You can capture your results using the Windows snipping tool or the "Take screenshot" function on the Remote labs:

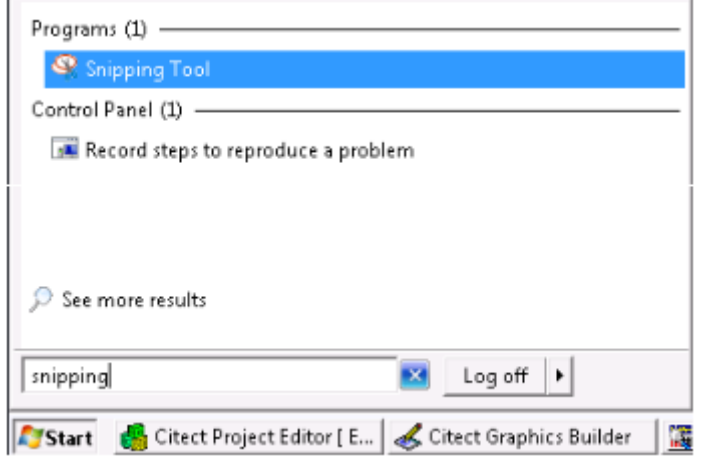

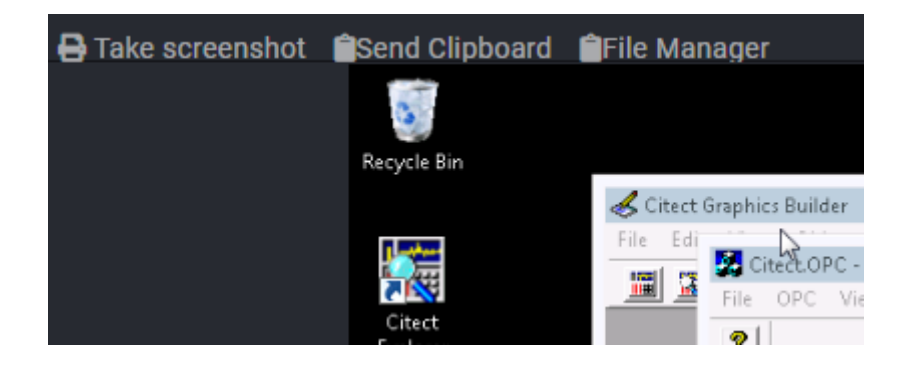

16. Once finished, close each program down by clicking the "X" in the top right of each window; do not save over any software files.

### **END OF INSTRUCTIONS**